# **System Documentation Update: Dell™ Latitude™ L400**

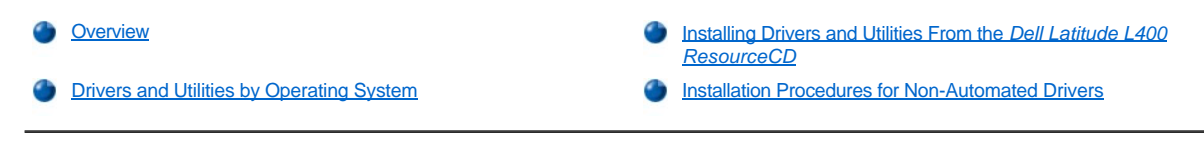

## <span id="page-0-0"></span>**Overview**

This document provides information on installing system drivers and utilities from the *Dell Latitude L400 ResourceCD* that shipped with your system. All your computer's utilities and all drivers for Dell-installed devices are operative when you receive the computer—no further installation or configuration is needed. However, if you ever need to reinstall any of the drivers or utilities, use your *ResourceCD.*

**X** NOTES: The ResourceCD also contains the Dell Diagnostics and system documentation for your system.

*If you are reinstalling the following drivers, Dell recommends installing them in this order:* 

- *1. Video*
- *2. Modem*
- *3. Audio*

*Your computer is already configured to work with the Dell Latitude L400 Advanced Port Replicator (APR).*

*For more information on using your Dell-installed operating system, see the operating system user's guide that came with your computer.*

You can also access system tools and documentation from Dell's support Web site at **http://support.dell.com**. Select your country by clicking the map that appears. At the **Welcome to support.dell.com** page, enter your system information to access the help tools and information available for your system.

# <span id="page-0-1"></span>**Drivers and Utilities by Operating System**

The following table lists the utilities and drivers available on your *ResourceCD* for each operating system.

For all drivers and utilities that show "Auto" in the table, installation is a largely automated process that you can perform by following a few screen prompts. To install these drivers and utilities, perform steps 1–8 of [Installing Drivers and Utilities From the](#page-1-0) *Dell Latitude L400 ResourceCD*, and use the **Click to Install** option in step 8.

Drivers that show "See procedure" in the table require a more involved procedure. To install one of these files, refer to the appropriate installation procedure provided in this document.

### **Table 1. Drivers and Utilities by Operating System**

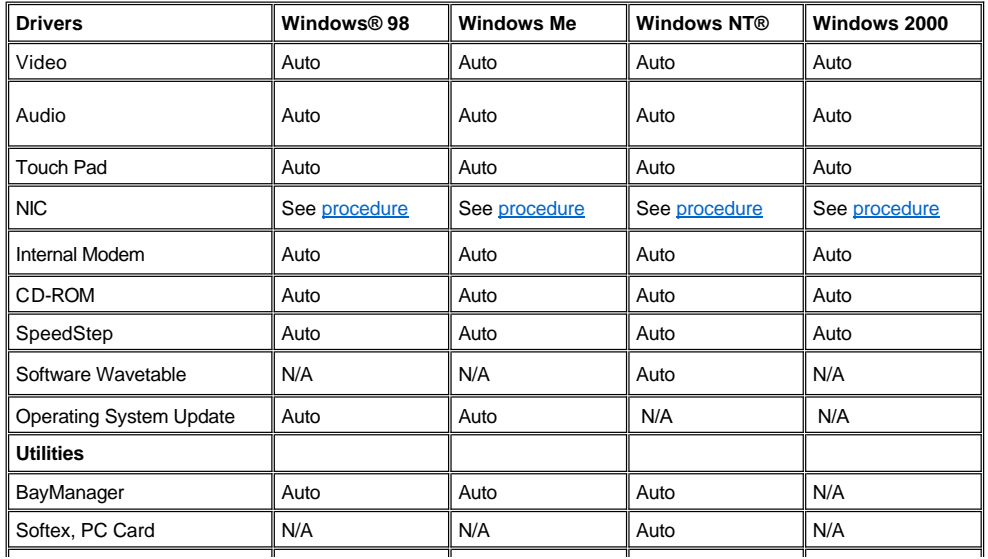

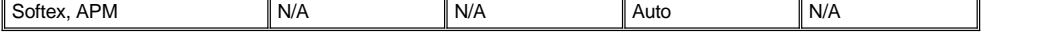

### <span id="page-1-0"></span>**Installing Drivers and Utilities From the** *Dell Latitude L400 ResourceCD*

To install a driver or utility from your *ResourceCD*, perform the following steps:

- 1. Save your work in all open programs.
- 2. Insert your *ResourceCD* into the CD-ROM or DVD-ROM drive.

In most cases, the CD should start running automatically. If it does not, start Microsoft® Windows Explorer, click your CD-ROM drive directory to display the CD contents, and then click the **Start.htm** file.

3. Click a language button to select your preferred user interface language.

The **System Software** screen appears, displaying a list of operating systems (**Software by Operating System**) and an **All Software** category.

- 4. Under **Software by Operating System**, click your operating system to display a list of drivers, a **Utilities** subdirectory, and a **Documentation** subdirectory.
- 5. Click the type of driver (for example, **Audio**) or the utility you want to install.

A link appears for the specific driver or utility used by your system.

- 6. Click the link to display the **Languages** screen.
- 7. Click your preferred language for the driver or utility (if available) or click **Multiple**.
- 8. At the driver information screen, do one of the following:
	- <sup>l</sup> Click the **Install** button (if present) to start the automatic installation. At the dialog box, select **Run this program from its current location** and then follow the screen prompts to complete the installation.
	- <sup>l</sup> If no **Install** button is present, automatic installation is not an option. For installation instructions, either click the **Readme** link or go to the appropriate procedure below.
- *NOTE: If instructed to navigate to the driver files, click the CD directory on the driver information screen to display the files associated with that driver.*

### <span id="page-1-1"></span>**Installation Procedures for Non-Automated Drivers**

To install a driver or utility that shows "See procedure" in the above table, use the appropriate procedure in this section.

#### <span id="page-1-2"></span>**Installing the NIC Driver for Windows 98**

- 1. Save your work and insert your *ResourceCD.* You may close the CD interface (if desired) before continuing with the procedure.
- 2. Click the **Start** button, point to **Settings**, and click **Control Panel**.
- 3. In the **Control Panel**, double-click the **System** icon.
- 4. In the **System Properties** window, click the **Device Manager** tab.
- 5. Double-click **Other Devices,** and then right-click **PCI Ethernet Controller**.
- 6. Click **Properties**.
- 7. Click the **Driver** tab.
- 8. Click **Update Driver**.

The **Update Device Driver Wizard** window appears.

- 9. Click **Next**.
- 10. Select **Display a list of all the drivers in a specific location, so you can select the driver you want**, and click **Next**.
- 11. Select **Network Adapters** and click **Next**.
- 12. Click **Have Disk**.
- 13. Type your CD drive designator (for example, d:\) and then click **Browse**.
- 14. In the **Drive** field, navigate to the **Network** subdirectory, double-click the **Network** subdirectory, double-click the **R21083** folder, and click **OK**.
- 15. At the **Install From Disk** dialog box, which verifies the directory you selected, click **OK**.
- 16. Verify that **3Com 3C920 Integrated Fast Ethernet Controller (3C905C-TX Compatible)** is selected, and then click **OK**.

If the system displays a **Cannot find file** message, browse back to the **R21083** folder and click **OK**.

- 17. When the **Update Device Driver Wizard** verifies the location of the driver, click **Next**.
- 18. If prompted, insert your Windows 98 operating system CD. If asked for certain Windows 98 files, click **OK** and specify the location of the files on the Windows 98 CD. (You may need to browse the CD to locate the files.)
- 19. When you receive the message that the software installation is complete, click **Finish**.
- 20. When prompted to restart your system, remove the operating system CD and click **Yes**.

#### <span id="page-2-1"></span>**Installing the NIC Driver for Windows 2000**

- 1. Save your work and insert your *ResourceCD.* You may close the CD interface (if desired) before continuing with the procedure.
- 2. Click the **Start** button, point to **Settings**, and click **Control Panel**.
- 3. In the **Control Panel**, double-click the **System** icon.
- 4. In the **System Properties** window, click the **Hardware** tab.
- 5. Click **Device Manager**.
- 6. Double-click **Network Adapters,** and then right-click **3Com 3C920 Integrated Fast Ethernet Controller (3C905C-TX Compatible)**.
- 7. Click **Properties**.
- 8. Click the **Driver** tab.
- 9. Click **Update Driver**.

The **Update Device Driver Wizard** window appears.

- 10. Click **Next**.
- 11. Select **Display a list of all the drivers in a specific location, so you can select the driver you want**, and click **Next**.
- 12. Select **Network Adapters** and click **Next**.
- 13. Click **Have Disk**.
- 14. Type your CD drive designator (for example, d:\) and then click **Browse**.
- 15. Navigate to the **Network** subdirectory, double-click the **Network** subdirectory, double-click the **R21083** folder, and click **Open**.
- 16. At the **Install From Disk** dialog box, which verifies the directory you selected, click **OK**.
- 17. Verify that **3Com 3C920 Integrated Fast Ethernet Controller (3C905C-TX Compatible)** is selected, and then click **Next**.
- 18. When the **Update Device Driver Wizard** verifies the location of the driver, click **Next**.
- 19. When you receive the message that the software installation is complete, click **Finish**.
- 20. At the **3Com** screen, click **Close**.
- 21. Remove the CD and restart the system.

# <span id="page-2-0"></span>**Installing the NIC Driver for Windows Me**

- 1. Save your work and insert your *ResourceCD.* You may close the CD interface (if desired) before continuing with the procedure.
- 2. Click the **Start** button, point to **Settings**, and click **Control Panel**.
- 3. In the **Control Panel**, double-click the **System** icon.

*NOTE: To see the System icon, you may need to click the View all control panel options link at the left side of the screen.*

- 4. In the **System Properties** window, click the **Device Manager** tab.
- 5. Double-click **Network Adapters,** and then right-click **3Com 3C920 Integrated Fast Ethernet Controller (3C905C-TX Compatible)**.
- 6. Click **Properties**.
- 7. Click the **Driver** tab.
- 8. Click **Update Driver**.

The **Update Device Driver Wizard** window appears.

- 9. Select **Specify the location of the driver (Advanced)**.
- 10. Click **Next**.
- 11. Click to uncheck **Removable Media**, and click to check **Specify a location**.
- 12. Type your CD drive designator (for example, d:\) and then click **Browse**.
- 13. Navigate to the **Network** subdirectory, double-click the **Network** subdirectory, double-click the **R21083** folder, and click **OK**.
- 14. At the **Update Device Driver** dialog box, click **Next**.
- 15. Verify that **3Com 3C920 Integrated Fast Ethernet Controller (3C905C-TX Compatible)** is selected, and then click **Next**.
- 16. When the **Update Device Driver Wizard** verifies the location of the driver, click **Next**.
- 17. To verify and accept the name of the driver, click **Next**.
- 18. When you receive the message that the software installation is complete, click **Finish**.
- 19. When prompted to restart your system, remove the operating system CD and click **Yes**.

#### <span id="page-3-0"></span>**Installing the NIC Driver for Windows NT**

*NOTES: To use the Dell Latitude L400 ResourceCD with Windows NT, you must have Internet Explorer 4.x installed on your computer. Because Windows NT is shipped with Internet Explorer 3.x installed, you must install IE4.x before attempting to install drivers from the ResourceCD. An Internet Explorer 4.0 installation CD is shipped with your system.*

*The following procedure assumes that you are configuring your system to access a network through the computer's built-in NIC using TCP/IP protocol. For other network configurations, refer to your Windows NT documentation.*

- 1. Save your work and insert your *ResourceCD.* You may close the CD interface (if desired) before continuing with the procedure.
- 2. Double-click the **My Computer** icon, double-click **Control Panel**, and then double-click the **Network** icon.
- 3. At the **Network Configuration** dialog box, click **Yes** to install Windows NT Networking.
- 4. At the **Network Selection** dialog box, click **Next** to accept **Wired to Network** (the default).
- 5. Click **Start Search**.
- 6. Click **Select from list**.
- 7. Click **Have Disk**.
- 8. Use Windows NT Explorer to identify the path to the network driver on the *ResourceCD* (for example, d:\network\R21083).
- 9. Close Windows NT Explorer and type the path in the space provided, and then click **OK**.
- 10. At the **Select OEM Option** dialog box, click **OK** to accept **3Com Etherlink PCI NIC**.
- 11. Click **Next**.
- 12. To accept TCP/IP protocol, click **Next**.
- 13. Select your desired network services and click **Next**.
- 14. When you see the message that Windows NT is ready to install the software, click **Next**.
- 15. At the **Windows NT Setup** dialog box, insert your Windows NT CD, type d:\I386 (where d: is your drive designator) and click **Continue**.
- 16. Follow the instructions to configure your network.
- 17. At the message that the installation of Networking is complete, click **Finish**.
- 18. Click **Yes** to restart the computer.

**Information in this document is subject to change without notice. © 2001 Dell Computer Corporation. All rights reserved.**

Reproduction in any manner whatsoever without the written permission of Dell Computer Corporation is strictly forbidden.

Trademarks used in this text: *Dell* and *Latitude* are trademarks of Dell Computer Corporation; *Microsoft, Windows, Windows NT*, and *M*S-DOS are registered trademarks of<br>Microsoft Corporation. *3Com* is a registered tra

Other trademarks and trade names may be used in this document to refer to either the entities claiming the marks and names or their products. Dell Computer Corporation<br>disclaims any proprietary interest in trademarks and t

*Initial release: 5 Jan 2001*

*Rev. A00-00*